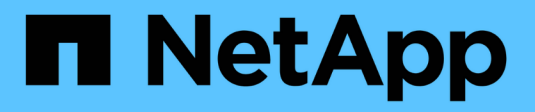

# **Configurar el acceso de hosts**

SANtricity 11.6

NetApp February 12, 2024

This PDF was generated from https://docs.netapp.com/es-es/e-series-santricity-116/sm-storage/createhost-automatically.html on February 12, 2024. Always check docs.netapp.com for the latest.

# Tabla de contenidos

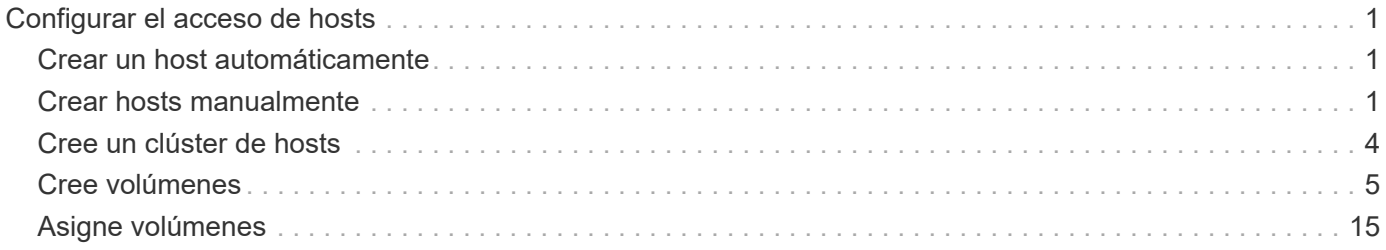

# <span id="page-2-0"></span>**Configurar el acceso de hosts**

## <span id="page-2-1"></span>**Crear un host automáticamente**

Puede dejar que el agente de contexto de host (HCA) detecte automáticamente los hosts y, luego, verificar que la información sea correcta. La creación de un host es uno de los pasos necesarios para indicar a la cabina de almacenamiento qué hosts están conectados a ella y para permitir el acceso de I/o a los volúmenes.

### **Antes de empezar**

El agente de contexto de host (HCA) debe estar instalado y se debe ejecutar en cada host conectado a la cabina de almacenamiento. Los hosts que tienen HCA instalado y están conectados a la cabina de almacenamiento se crean automáticamente. Para instalar HCA, instale SANtricity Storage Manager en el host y seleccione la opción Host. HCA no está disponible en todos los sistemas operativos compatibles. Si no está disponible, debe crear el host manualmente.

#### **Pasos**

1. Seleccione MENU:Storage[hosts].

En la tabla, se indican los hosts que se crearon automáticamente.

2. Verifique que la información provista por HCA sea correcta (nombre, tipo de host, identificadores de puertos de host).

Si necesita cambiar alguna información, seleccione el host y, a continuación, haga clic en **Ver/editar configuración**.

3. **Opcional:** Si desea que el host creado automáticamente esté en un clúster, cree un clúster de hosts y agregue el host o los hosts.

#### **Resultados**

Una vez que el host se creó automáticamente, el sistema muestra los siguientes elementos en la tabla del icono hosts.

- El nombre de host derivado del nombre de sistema del host.
- Los puertos identificadores del host que están asociados con el host.
- El tipo de sistema operativo del host.

# <span id="page-2-2"></span>**Crear hosts manualmente**

Aquellos hosts que no se pueden detectar automáticamente, se pueden crear de forma manual. La creación de un host es uno de los pasos necesarios para indicar a la cabina de almacenamiento qué hosts están conectados a ella y para permitir el acceso de I/o a los volúmenes.

#### **Acerca de esta tarea**

Tenga en cuenta estas directrices al crear un host:

• Se deben definir los puertos identificadores de host que están asociados con el host.

- Asegúrese de proporcionar el mismo nombre que el nombre de sistema del host asignado.
- Esta operación no funciona si el nombre que eligió ya está en uso.
- La longitud del nombre no puede ser mayor de 30 caracteres.

#### **Pasos**

- 1. Seleccione MENU:Storage[hosts].
- 2. Haga clic en MENU:Create[Host].

Aparece el cuadro de diálogo **Crear host**.

3. Seleccione la configuración del host que corresponda.

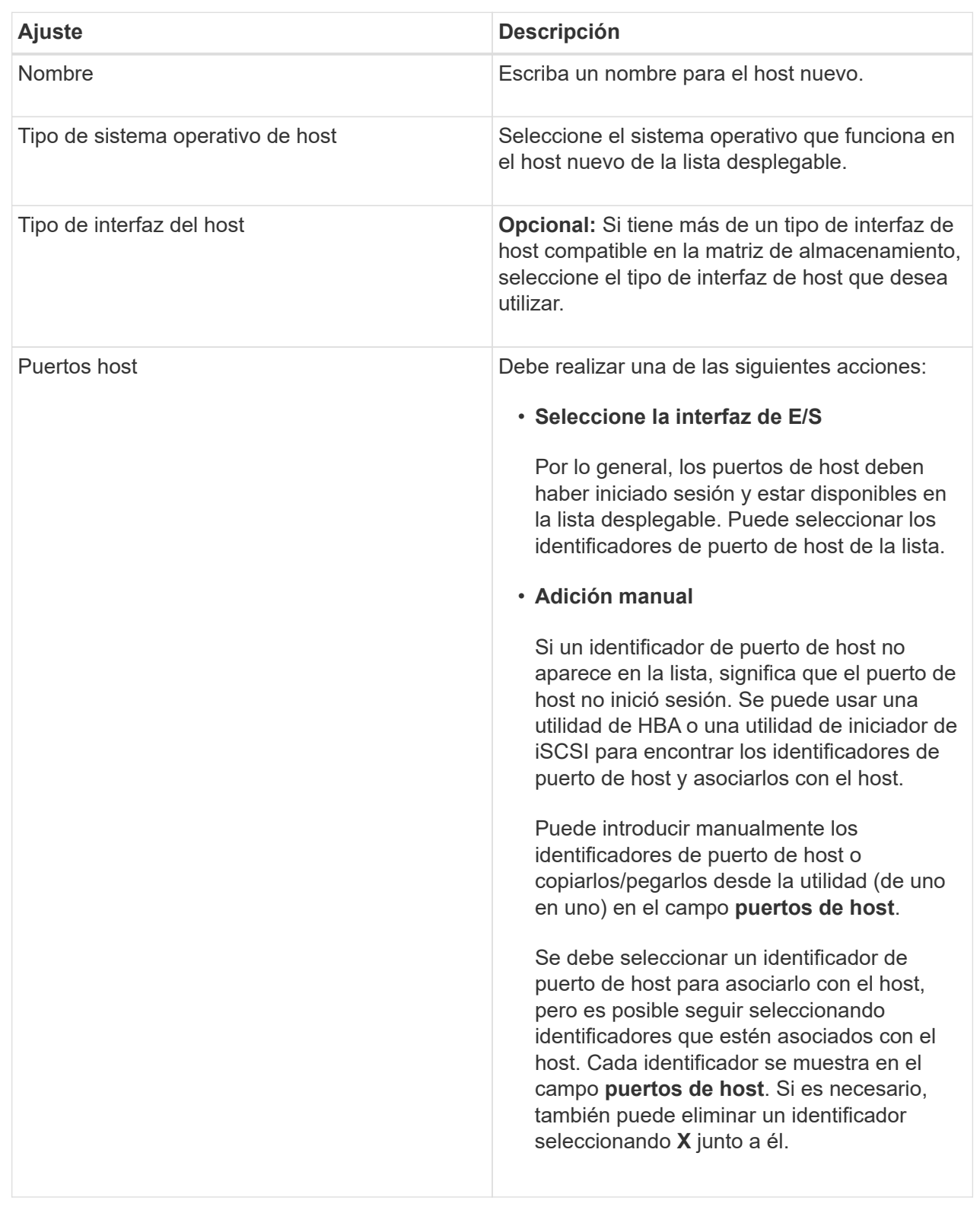

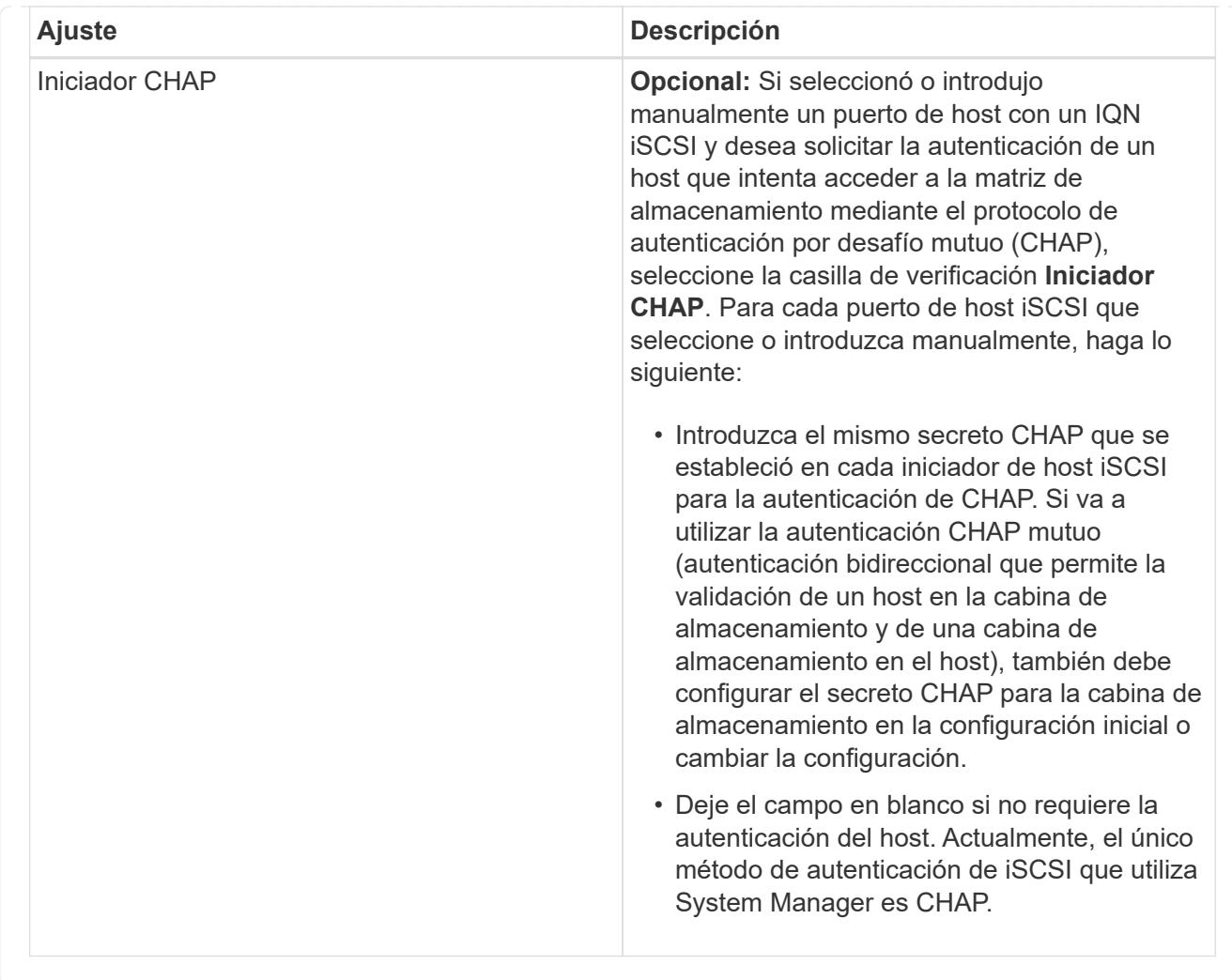

#### 4. Haga clic en **Crear**.

#### **Resultados**

Una vez que el host se creó correctamente, el sistema crea un nombre predeterminado para cada puerto de host configurado para el host (etiqueta de usuario).

El alias predeterminado es <Hostname\_Port Number>. Por ejemplo, el alias predeterminado para el primer puerto creado para host IPT is IPT\_1.

### <span id="page-5-0"></span>**Cree un clúster de hosts**

Se crea un clúster de hosts cuando dos o más hosts requieren acceso de I/o a los mismos volúmenes.

#### **Acerca de esta tarea**

Tenga en cuenta estas directrices al crear un clúster de hosts:

- Esta operación no comienza a menos que haya dos o más hosts disponibles para crear el clúster.
- Los hosts de los clústeres de hosts pueden tener sistemas operativos diferentes (heterogéneos).
- Para crear un volumen que tenga habilitada la función Garantía de datos (DA), la conexión de host que se planea usar debe admitir DA.

Si alguna de las conexiones de host de las controladoras de la cabina de almacenamiento no admite DA, los hosts asociados no podrán acceder a los datos de los volúmenes con la función DA habilitada.

Da **no** es compatible con iSCSI a través de TCP/IP o SRP over InfiniBand.

- Esta operación no funciona si el nombre que eligió ya está en uso.
- La longitud del nombre no puede ser mayor de 30 caracteres.

#### **Pasos**

- 1. Seleccione MENU:Storage[hosts].
- 2. Seleccione MENU:Create[Host Cluster].

Aparece el cuadro de diálogo **Crear clúster de hosts**.

3. Seleccione la configuración del clúster de hosts que corresponda.

#### **Detalles del campo**

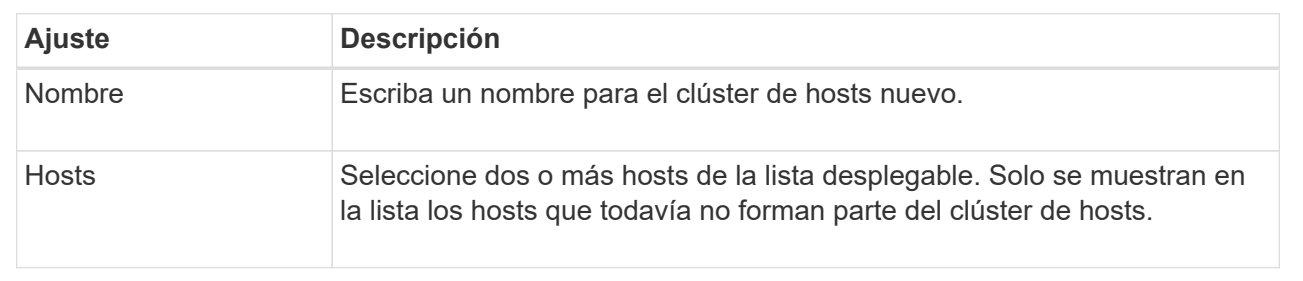

#### 4. Haga clic en **Crear**.

Si los hosts seleccionados están conectados a los tipos de interfaz que tienen distintas funcionalidades de Data Assurance (DA), se muestra un cuadro de diálogo con el mensaje de que DA no estará disponible en el clúster de hosts. Esta falta de disponibilidad evita que los volúmenes con la función DA habilitada se añadan al clúster de hosts. Seleccione **Sí** para continuar o **no** para cancelar.

DA mejora la integridad de los datos en todo el sistema de almacenamiento. DA permite a la cabina de almacenamiento comprobar si se producen errores cuando se transfieren datos entre hosts y unidades. El uso DE DA en el volumen nuevo garantiza la detección de cualquier error.

#### **Resultados**

El nuevo clúster de hosts se muestra en la tabla con los hosts asignados en las filas de abajo.

## <span id="page-6-0"></span>**Cree volúmenes**

Se crean volúmenes para añadir capacidad de almacenamiento a una carga de trabajo específica de la aplicación y para que los volúmenes creados sean visibles para un host o clúster de hosts específicos. Además, la secuencia de creación de volúmenes ofrece las opciones de asignar cantidades específicas de capacidad a cada volumen que desea crear.

#### **Acerca de esta tarea**

La mayoría de los tipos de aplicaciones adoptan la configuración de volúmenes definida por el usuario en

forma predeterminada. Algunos tipos de aplicaciones tienen una configuración inteligente aplicada al crear el volumen. Por ejemplo, si se crean volúmenes para la aplicación Microsoft Exchange, se consultará cuántos buzones se necesitan, cuáles son los requisitos de capacidad promedio del buzón y cuántas copias de la base de datos se desean. System Manager utiliza esta información para crear una configuración de volumen óptima para el usuario, que se puede editar en caso de ser necesario.

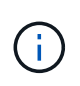

Si desea reflejar un volumen, primero cree los volúmenes que desea reflejar y, a continuación, utilice la opción menú:almacenamiento[volúmenes > Servicios de copia > reflejar un volumen de forma asíncrona].

El proceso para crear un volumen es un procedimiento de varios pasos.

### **Paso 1: Seleccionar el host para un volumen**

Se crean volúmenes para añadir capacidad de almacenamiento a una carga de trabajo específica de la aplicación y para que los volúmenes creados sean visibles para un host o clúster de hosts específicos. Además, la secuencia de creación de volúmenes ofrece las opciones de asignar cantidades específicas de capacidad a cada volumen que desea crear.

#### **Antes de empezar**

- Existen hosts o clústeres de hosts válidos en el icono **hosts**.
- Se definieron identificadores de puertos de host para el host.
- Para poder crear un volumen con la función DA habilitada, la conexión de host que se planea usar debe admitir DA. Si alguna de las conexiones de host de las controladoras de la cabina de almacenamiento no admite DA, los hosts asociados no podrán acceder a los datos de los volúmenes con la función DA habilitada.

#### **Acerca de esta tarea**

Tenga en cuenta estas directrices al asignar volúmenes:

- El sistema operativo de un host puede tener límites específicos acerca de la cantidad de volúmenes a los que puede acceder el host. Tenga presente este límite cuando cree volúmenes que utilizará un host en particular.
- Puede definir una asignación para cada volumen de la cabina de almacenamiento.
- Los volúmenes asignados se comparten entre controladoras de la cabina de almacenamiento.
- El host o un clúster de hosts no pueden usar el mismo número de unidad lógica (LUN) dos veces para acceder a un volumen. Se debe usar un LUN único.

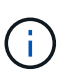

Se producirá un error al asignar un volumen a un host si se intenta asignar un volumen a un clúster de hosts que produce un conflicto con una asignación establecida para un host en los clústeres de hosts.

#### **Pasos**

- 1. Seleccione MENU:Storage[Volumes].
- 2. Seleccione MENU:Create[Volume].

Aparece el cuadro de diálogo **Crear volúmenes**.

3. De la lista desplegable, seleccione el host o el clúster de hosts específicos a los que desea asignar volúmenes o elija asignar el host o el clúster de hosts más adelante.

4. Para continuar con la secuencia de creación de volúmenes para el host o clúster de hosts seleccionados, haga clic en **Siguiente**, y vaya a. [Paso 2: Seleccionar una carga de trabajo para un volumen.](#page-8-0)

Aparecerá el cuadro de diálogo **Seleccionar carga de trabajo**.

### <span id="page-8-0"></span>**Paso 2: Seleccionar una carga de trabajo para un volumen**

Seleccione una carga de trabajo a fin de personalizar la configuración de la cabina de almacenamiento para una aplicación específica, por ejemplo, Microsoft SQL Server, Microsoft Exchange, aplicaciones de videovigilancia o VMware. Puede seleccionar "otra aplicación" si la aplicación que pretende usar de esta cabina de almacenamiento no aparece en la lista.

#### **Acerca de esta tarea**

En esta tarea, se describe cómo crear volúmenes para una carga de trabajo existente.

- *Cuando se crean volúmenes con una carga de trabajo específica de la aplicación*, el sistema puede recomendar una configuración de volumen optimizada para minimizar la contención entre las operaciones de I/o de la carga de trabajo de la aplicación y demás tráfico de la instancia de la aplicación. Puede revisar la configuración de volumen recomendada y editar, añadir o eliminar los volúmenes y las características recomendados por el sistema mediante el cuadro de diálogo **Añadir/editar volúmenes**.
- *Cuando se crean volúmenes mediante "Other"* aplicaciones (o aplicaciones sin compatibilidad específica con la creación de volúmenes), se especifica manualmente la configuración del volumen mediante el cuadro de diálogo **Agregar/Editar volúmenes**.

#### **Pasos**

- 1. Debe realizar una de las siguientes acciones:
	- Seleccione la opción **Crear volúmenes para una carga de trabajo existente** para crear volúmenes para una carga de trabajo existente.
	- Seleccione la opción **Crear una carga de trabajo nueva** para definir una carga de trabajo nueva para una aplicación compatible o para "otras" aplicaciones.
		- De la lista desplegable, seleccione el nombre de la aplicación para la cual desea crear la carga de trabajo nueva.

Seleccione una de las entradas que figuran como "Other", si la aplicación que pretende usar en esta cabina de almacenamiento no aparece en la lista.

- Introduzca el nombre de la carga de trabajo que desea crear.
- 2. Haga clic en **Siguiente**.
- 3. Si la carga de trabajo está asociada con un tipo de aplicación admitida, introduzca la información solicitada, de lo contrario, vaya a. [Paso 3: Añadir o editar volúmenes.](#page-8-1)

### <span id="page-8-1"></span>**Paso 3: Añadir o editar volúmenes**

#### **Antes de empezar**

- Los pools o los grupos de volúmenes deben tener suficiente capacidad libre.
- Para crear un volumen que tenga habilitada la función Garantía de datos (DA), la conexión de host que se planea usar debe admitir DA.

Si desea crear un volumen con la función DA habilitada, seleccione un pool o un grupo de volúmenes que sea compatible con DA (asegúrese de **Sí** junto a "DA" en la tabla de candidatos de pools y grupos de volúmenes).

Las funcionalidades DE DA se presentan a nivel del pool y grupo de volúmenes de System Manager. La protección DE DA comprueba y corrige los errores que se pueden producir durante la transferencia de datos a través de las controladoras hasta las unidades. Al seleccionar un pool o un grupo de volúmenes compatibles con DA para el volumen nuevo, se garantizan la detección y la corrección de cualquier error.

Si alguna de las conexiones de host de las controladoras de la cabina de almacenamiento no admite DA, los hosts asociados no podrán acceder a los datos de los volúmenes con la función DA habilitada.

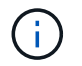

ISCSI sobre TCP/IP o SRP over InfiniBand no admiten LA función DA.

• Para crear un volumen con la función de seguridad habilitada, se debe crear una clave de seguridad para la cabina de almacenamiento.

#### **Seleccionar un pool o un grupo de volúmenes que sea compatible con la función de seguridad**

Si desea crear un volumen con la función de seguridad habilitada, seleccione un pool o un grupo de volúmenes que sean compatibles con la función de seguridad (asegúrese de que **Sí** junto a "compatible con la función de seguridad" en la tabla de candidatos de pools y grupos de volúmenes).

Las funcionalidades de seguridad de la unidad se presentan a nivel del pool y grupo de volúmenes de System Manager. Las unidades que son compatibles con la función de seguridad evitan el acceso no autorizado a los datos de una unidad que se quita físicamente de la cabina de almacenamiento. Una unidad con la función de seguridad habilitada cifra los datos durante la escritura y descifra los datos durante las lecturas mediante una *clave de cifrado* única.

Un pool o un grupo de volúmenes pueden contener tanto una unidad compatible con la función de seguridad como una que no lo sea, pero todas las unidades deben ser compatibles con la función de seguridad para usar la funcionalidad de cifrado.

#### **Acerca de esta tarea**

Se crean volúmenes desde los pools o los grupos de volúmenes. El cuadro de diálogo **Añadir/editar volúmenes** muestra todos los pools y grupos de volúmenes elegibles de la matriz de almacenamiento. Para cada pool o grupo de volúmenes elegible, se muestran la cantidad de unidades y la capacidad libre total disponibles.

Para algunas cargas de trabajo específicas de la aplicación, cada pool o grupo de volúmenes elegible muestra la capacidad propuesta según la configuración de volumen sugerido y muestra también la capacidad libre restante en GIB. Para otras cargas de trabajo, la capacidad propuesta aparece a medida que se añaden volúmenes a un pool o un grupo de volúmenes y se especifica la cantidad informada.

#### **Pasos**

1. Elija una de estas acciones según si seleccionó otra carga de trabajo específica de la aplicación o la siguiente:

◦ **Otros** — haga clic en **Añadir nuevo volumen** en cada pool o grupo de volúmenes que desee utilizar para crear uno o más volúmenes.

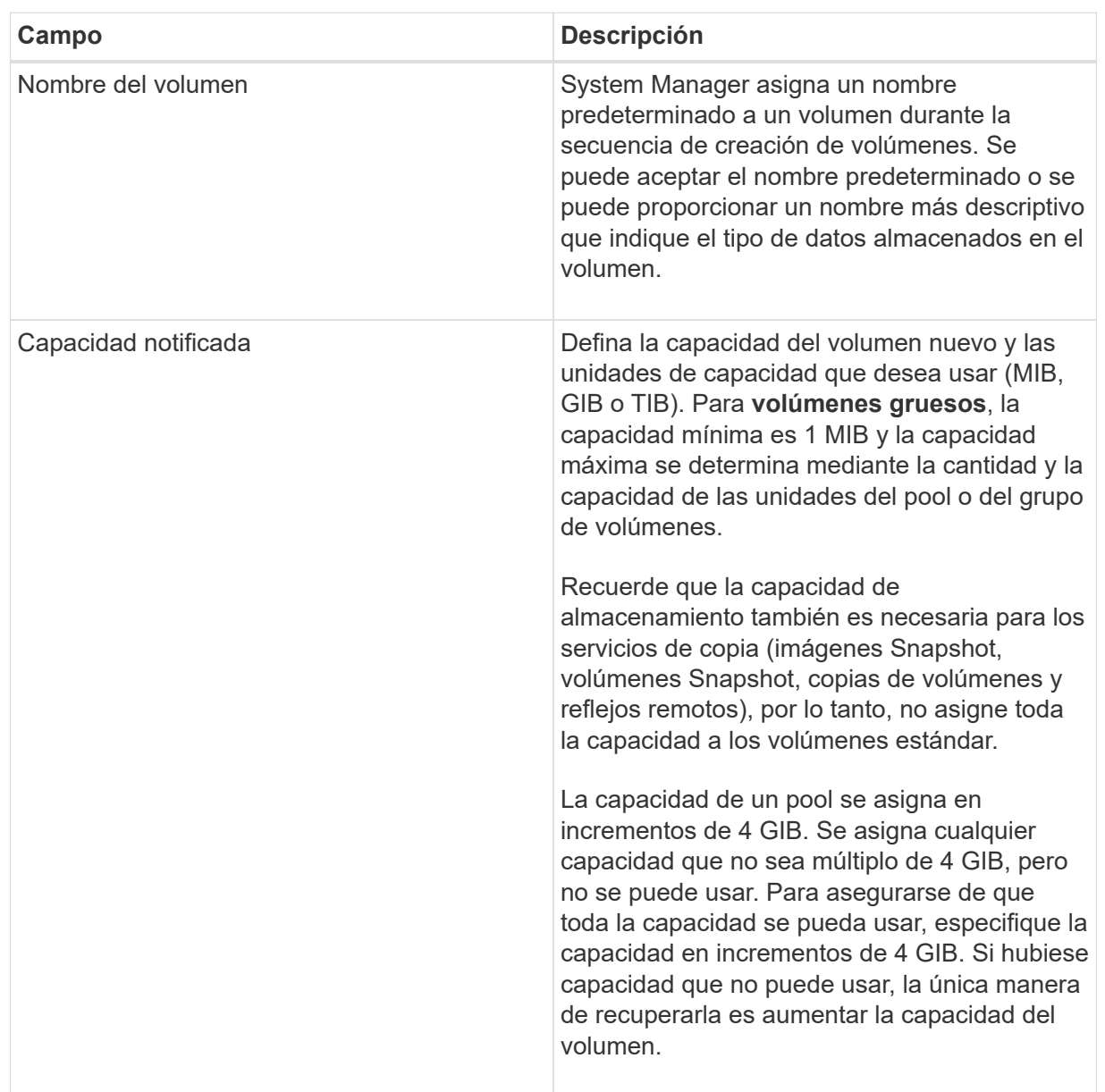

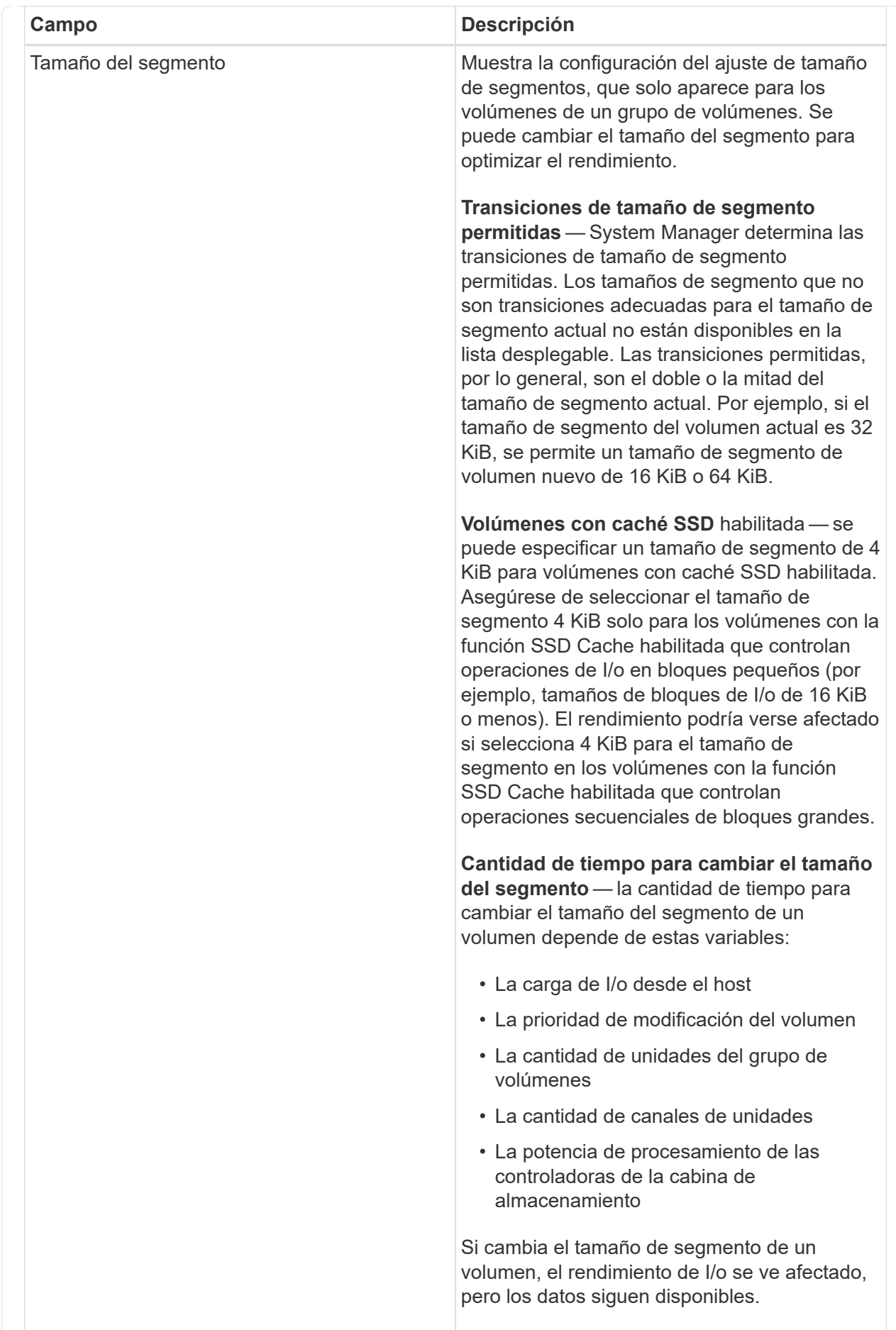

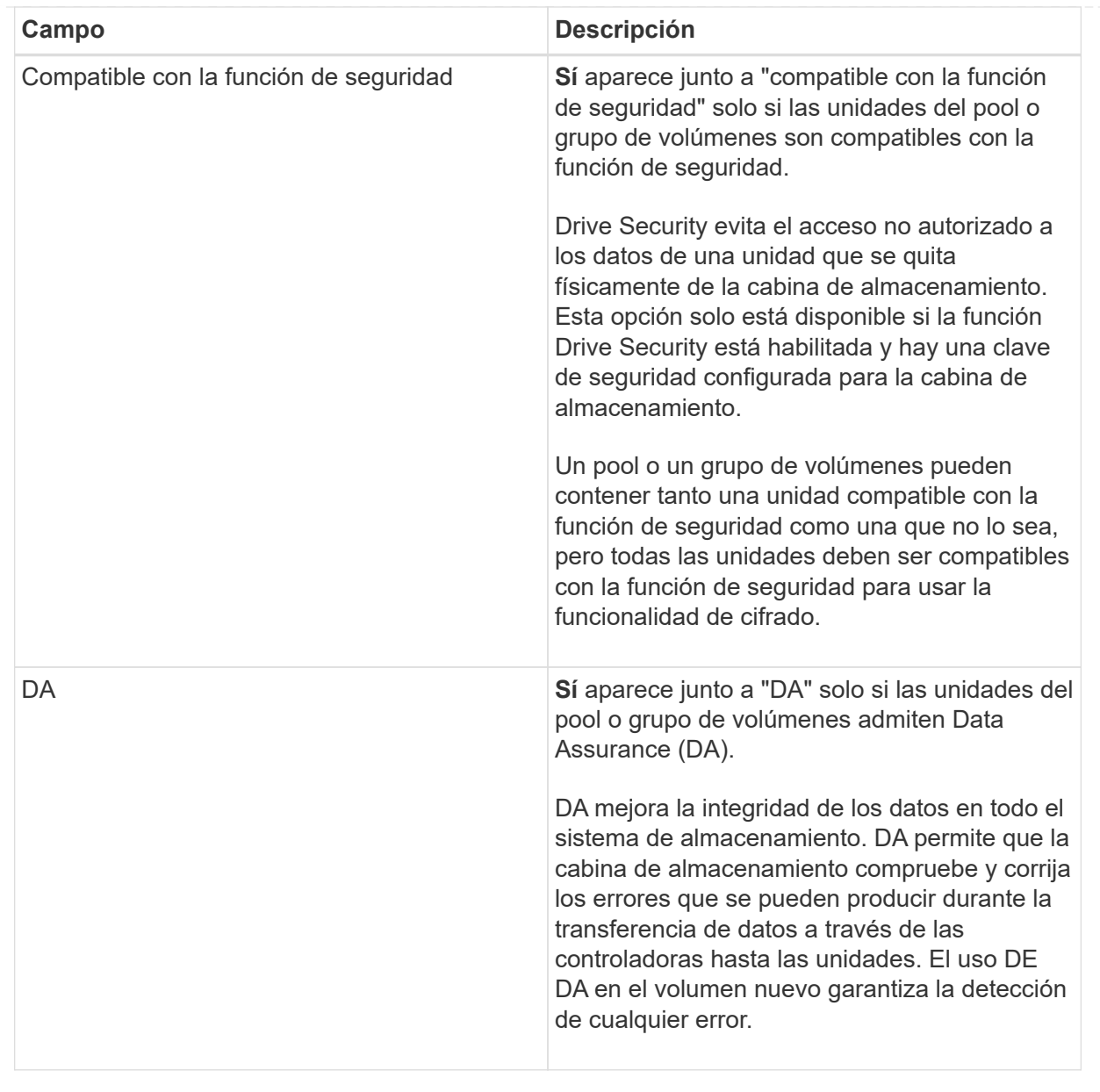

◦ **Carga de trabajo específica de la aplicación** — haga clic en **Siguiente** para aceptar los volúmenes y las características recomendados por el sistema para la carga de trabajo seleccionada, o haga clic en **Editar volúmenes** para cambiar, añadir o eliminar los volúmenes y las características recomendados por el sistema para la carga de trabajo seleccionada.

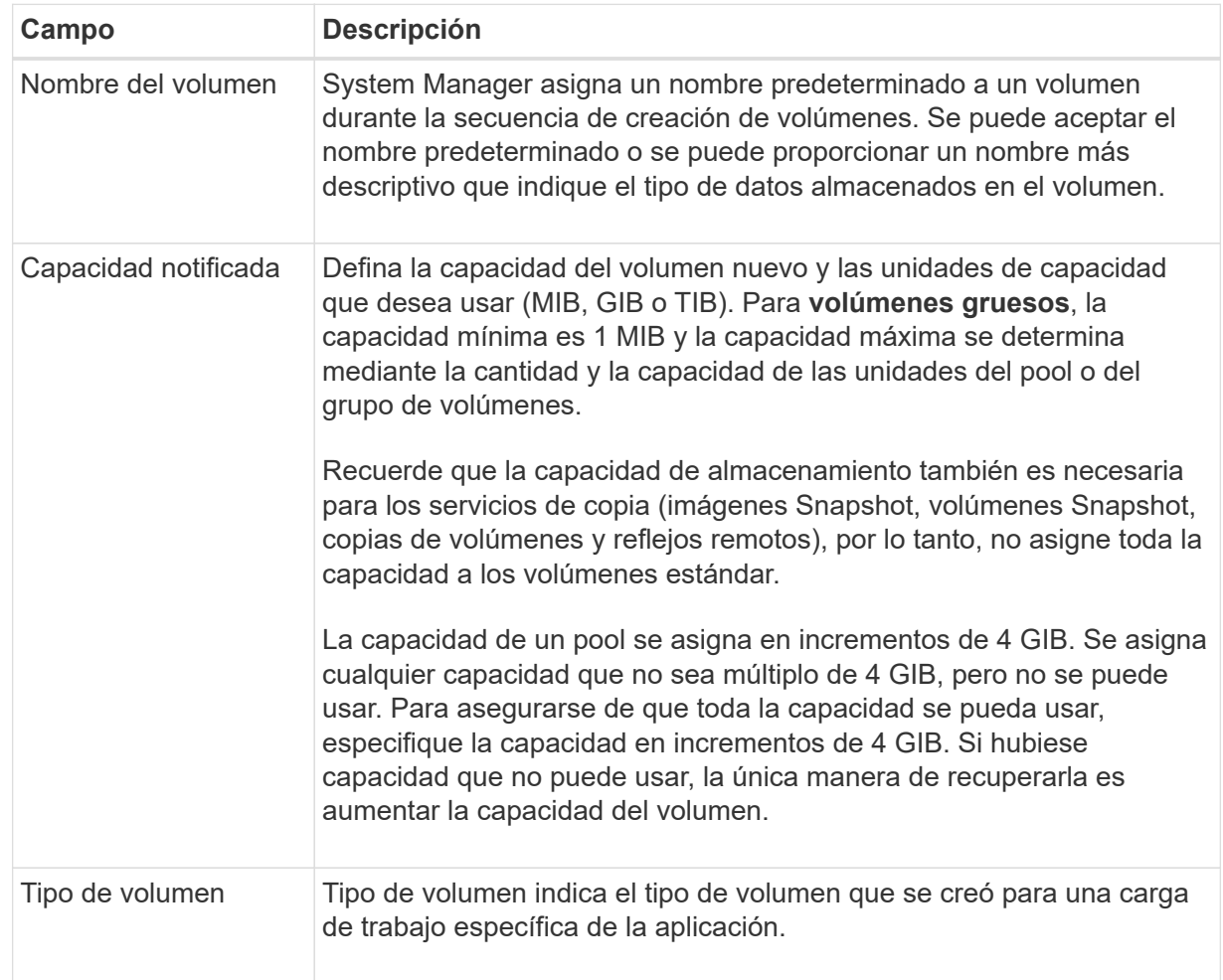

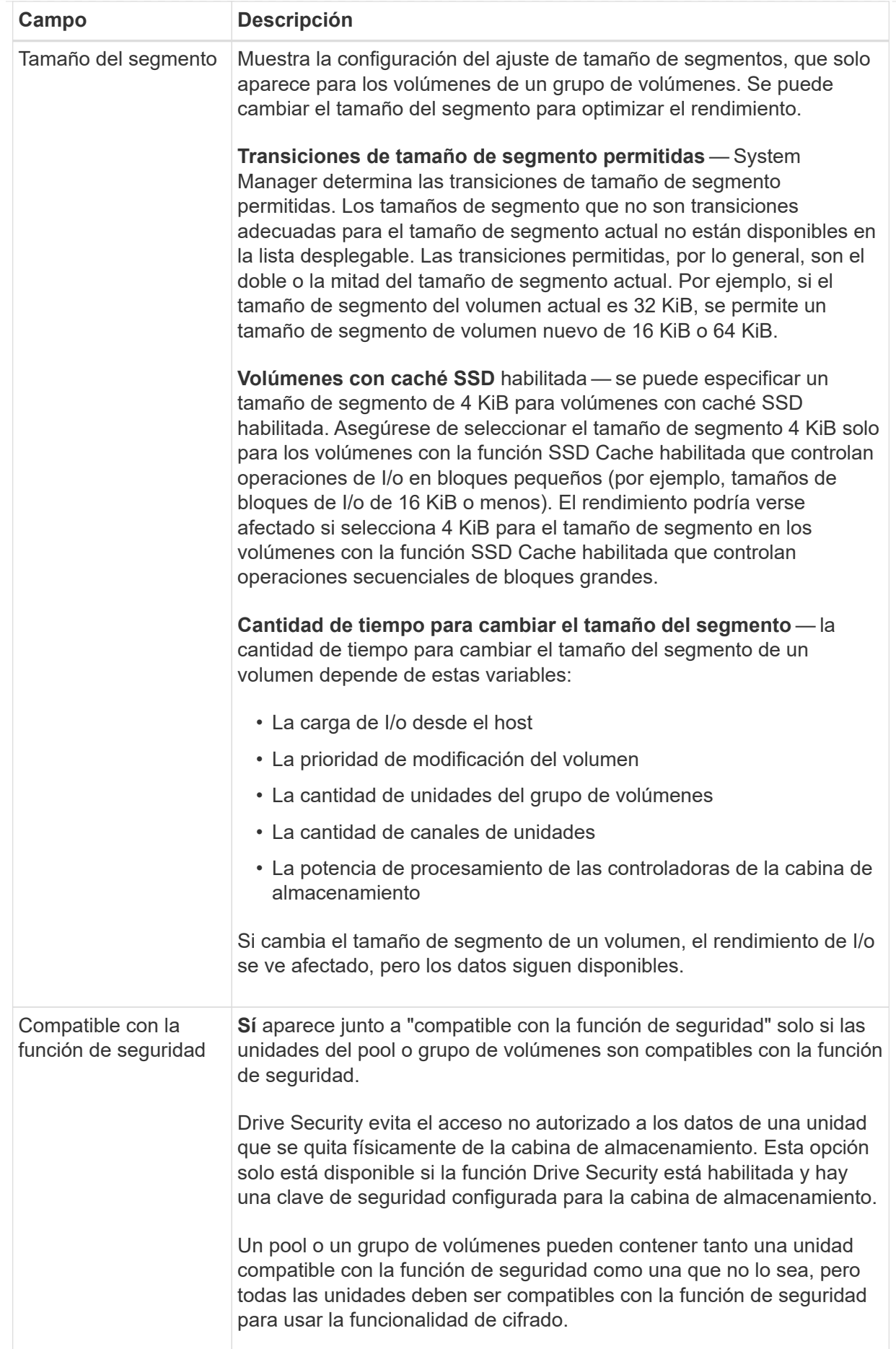

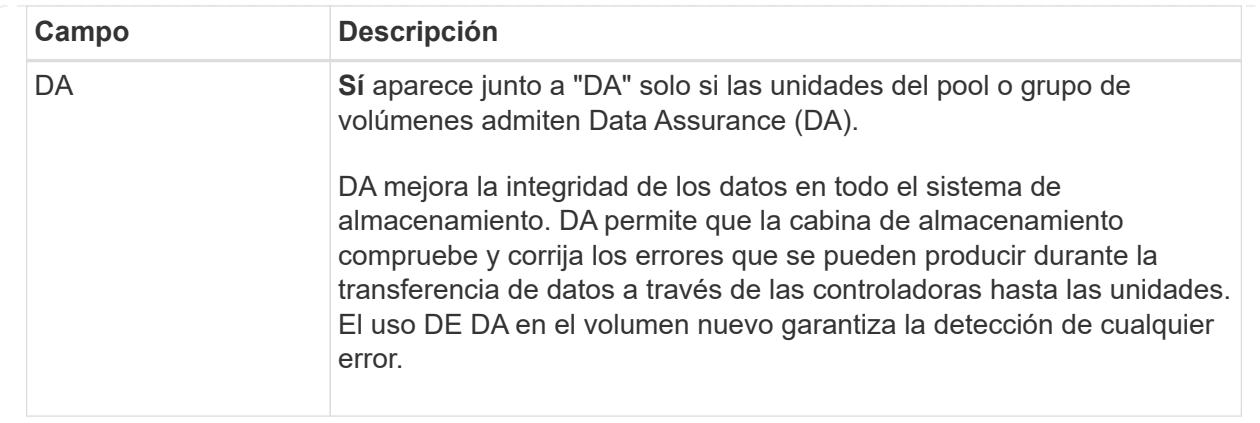

2. Para continuar la secuencia de creación de volúmenes para la aplicación seleccionada, haga clic en **Siguiente** y vaya a. [Paso 4: Revisar la configuración de volumen.](#page-16-1)

### <span id="page-16-1"></span>**Paso 4: Revisar la configuración de volumen**

Revise un resumen de los volúmenes que pretende crear y realizar los cambios necesarios.

#### **Pasos**

- 1. Revise los volúmenes que desea crear. Haga clic en **Atrás** para realizar cualquier cambio.
- 2. Cuando esté satisfecho con la configuración del volumen, haga clic en **Finalizar**.

#### **Resultados**

System Manager crea los volúmenes nuevos en los pools y grupos de volúmenes seleccionados y, a continuación, muestra los volúmenes nuevos en la tabla todos los volúmenes.

#### **Después de terminar**

- Realice cualquier modificación necesaria del sistema operativo en el host de la aplicación para que las aplicaciones puedan usar el volumen.
- Ejecute cualquiera de los basados en host hot\_add utilidad o utilidad específica del sistema operativo (disponible de otro proveedor) y, a continuación, ejecute la SMdevices utilidad para correlacionar los nombres de los volúmenes con los nombres de las cabinas de almacenamiento del host.

La hot add utilidad y la SMdevices la utilidad se incluye como parte de la SMutils paquete. La SMutils el paquete es una recogida de utilidades para verificar lo que el host puede ver en la cabina de almacenamiento. Se incluye como parte de la instalación del software SANtricity.

# <span id="page-16-0"></span>**Asigne volúmenes**

Se debe asignar un volumen a un host o un clúster de hosts para poder usarlo con operaciones de I/O. Esta asignación otorga a un host o un clúster de hosts acceso a uno o varios volúmenes en una cabina de almacenamiento.

#### **Antes de empezar**

Tenga en cuenta estas directrices al asignar volúmenes:

• Es posible asignar un volumen a un solo host o clúster de hosts al mismo tiempo.

- Los volúmenes asignados se comparten entre controladoras de la cabina de almacenamiento.
- El host o un clúster de hosts no pueden usar el mismo número de unidad lógica (LUN) dos veces para acceder a un volumen. Se debe usar un LUN único.

La asignación de un volumen falla en las siguientes condiciones:

- Todos los volúmenes están asignados.
- El volumen ya está asignado a otro host o clúster de hosts.

La capacidad para asignar un volumen no está disponible debido a las siguientes condiciones:

- No existen hosts ni clústeres de hosts válidos.
- No se definieron identificadores de puertos para el host.
- Se definieron todas las asignaciones de volúmenes.

#### **Acerca de esta tarea**

Se muestran todos los volúmenes sin asignar, pero las funciones para hosts con o sin Data Assurance (DA) se aplican de la siguiente manera:

- Para un host compatible con DA, es posible seleccionar volúmenes con o sin LA función DA habilitada.
- Para un host no compatible con DA, si selecciona un volumen con la función DA habilitada, una advertencia indica que el sistema debe desactivar automáticamente DA antes de asignar el volumen al host.

#### **Pasos**

- 1. Seleccione MENU:Storage[hosts].
- 2. Seleccione el host o clúster de hosts al que desea asignar volúmenes y, a continuación, haga clic en **asignar volúmenes**.

Se muestra un cuadro de diálogo que enumera todos los volúmenes que pueden asignarse. Puede ordenar cualquiera de las columnas o escribir algo en el cuadro **filtro** para facilitar la búsqueda de volúmenes concretos.

- 3. Seleccione la casilla de comprobación ubicada junto a cada volumen que desea asignar, o bien seleccione la casilla de comprobación en el encabezado de la tabla para seleccionar todos los volúmenes.
- 4. Haga clic en **asignar** para completar la operación.

#### **Resultados**

Después de asignar correctamente uno o varios volúmenes a un host o un clúster de hosts, el sistema realiza las siguientes acciones:

- El volumen asignado recibe el próximo número de unidad lógica disponible. El host utiliza el número de unidad lógica para acceder al volumen.
- El nombre del volumen proporcionado por el usuario aparece en los listados de volúmenes asociados al host. Si corresponde, el volumen de acceso configurado de fábrica también aparece en los listados de volúmenes asociados al host.

#### **Información de copyright**

Copyright © 2024 NetApp, Inc. Todos los derechos reservados. Imprimido en EE. UU. No se puede reproducir este documento protegido por copyright ni parte del mismo de ninguna forma ni por ningún medio (gráfico, electrónico o mecánico, incluidas fotocopias, grabaciones o almacenamiento en un sistema de recuperación electrónico) sin la autorización previa y por escrito del propietario del copyright.

El software derivado del material de NetApp con copyright está sujeto a la siguiente licencia y exención de responsabilidad:

ESTE SOFTWARE LO PROPORCIONA NETAPP «TAL CUAL» Y SIN NINGUNA GARANTÍA EXPRESA O IMPLÍCITA, INCLUYENDO, SIN LIMITAR, LAS GARANTÍAS IMPLÍCITAS DE COMERCIALIZACIÓN O IDONEIDAD PARA UN FIN CONCRETO, CUYA RESPONSABILIDAD QUEDA EXIMIDA POR EL PRESENTE DOCUMENTO. EN NINGÚN CASO NETAPP SERÁ RESPONSABLE DE NINGÚN DAÑO DIRECTO, INDIRECTO, ESPECIAL, EJEMPLAR O RESULTANTE (INCLUYENDO, ENTRE OTROS, LA OBTENCIÓN DE BIENES O SERVICIOS SUSTITUTIVOS, PÉRDIDA DE USO, DE DATOS O DE BENEFICIOS, O INTERRUPCIÓN DE LA ACTIVIDAD EMPRESARIAL) CUALQUIERA SEA EL MODO EN EL QUE SE PRODUJERON Y LA TEORÍA DE RESPONSABILIDAD QUE SE APLIQUE, YA SEA EN CONTRATO, RESPONSABILIDAD OBJETIVA O AGRAVIO (INCLUIDA LA NEGLIGENCIA U OTRO TIPO), QUE SURJAN DE ALGÚN MODO DEL USO DE ESTE SOFTWARE, INCLUSO SI HUBIEREN SIDO ADVERTIDOS DE LA POSIBILIDAD DE TALES DAÑOS.

NetApp se reserva el derecho de modificar cualquiera de los productos aquí descritos en cualquier momento y sin aviso previo. NetApp no asume ningún tipo de responsabilidad que surja del uso de los productos aquí descritos, excepto aquello expresamente acordado por escrito por parte de NetApp. El uso o adquisición de este producto no lleva implícita ninguna licencia con derechos de patente, de marcas comerciales o cualquier otro derecho de propiedad intelectual de NetApp.

Es posible que el producto que se describe en este manual esté protegido por una o más patentes de EE. UU., patentes extranjeras o solicitudes pendientes.

LEYENDA DE DERECHOS LIMITADOS: el uso, la copia o la divulgación por parte del gobierno están sujetos a las restricciones establecidas en el subpárrafo (b)(3) de los derechos de datos técnicos y productos no comerciales de DFARS 252.227-7013 (FEB de 2014) y FAR 52.227-19 (DIC de 2007).

Los datos aquí contenidos pertenecen a un producto comercial o servicio comercial (como se define en FAR 2.101) y son propiedad de NetApp, Inc. Todos los datos técnicos y el software informático de NetApp que se proporcionan en este Acuerdo tienen una naturaleza comercial y se han desarrollado exclusivamente con fondos privados. El Gobierno de EE. UU. tiene una licencia limitada, irrevocable, no exclusiva, no transferible, no sublicenciable y de alcance mundial para utilizar los Datos en relación con el contrato del Gobierno de los Estados Unidos bajo el cual se proporcionaron los Datos. Excepto que aquí se disponga lo contrario, los Datos no se pueden utilizar, desvelar, reproducir, modificar, interpretar o mostrar sin la previa aprobación por escrito de NetApp, Inc. Los derechos de licencia del Gobierno de los Estados Unidos de América y su Departamento de Defensa se limitan a los derechos identificados en la cláusula 252.227-7015(b) de la sección DFARS (FEB de 2014).

#### **Información de la marca comercial**

NETAPP, el logotipo de NETAPP y las marcas que constan en <http://www.netapp.com/TM>son marcas comerciales de NetApp, Inc. El resto de nombres de empresa y de producto pueden ser marcas comerciales de sus respectivos propietarios.